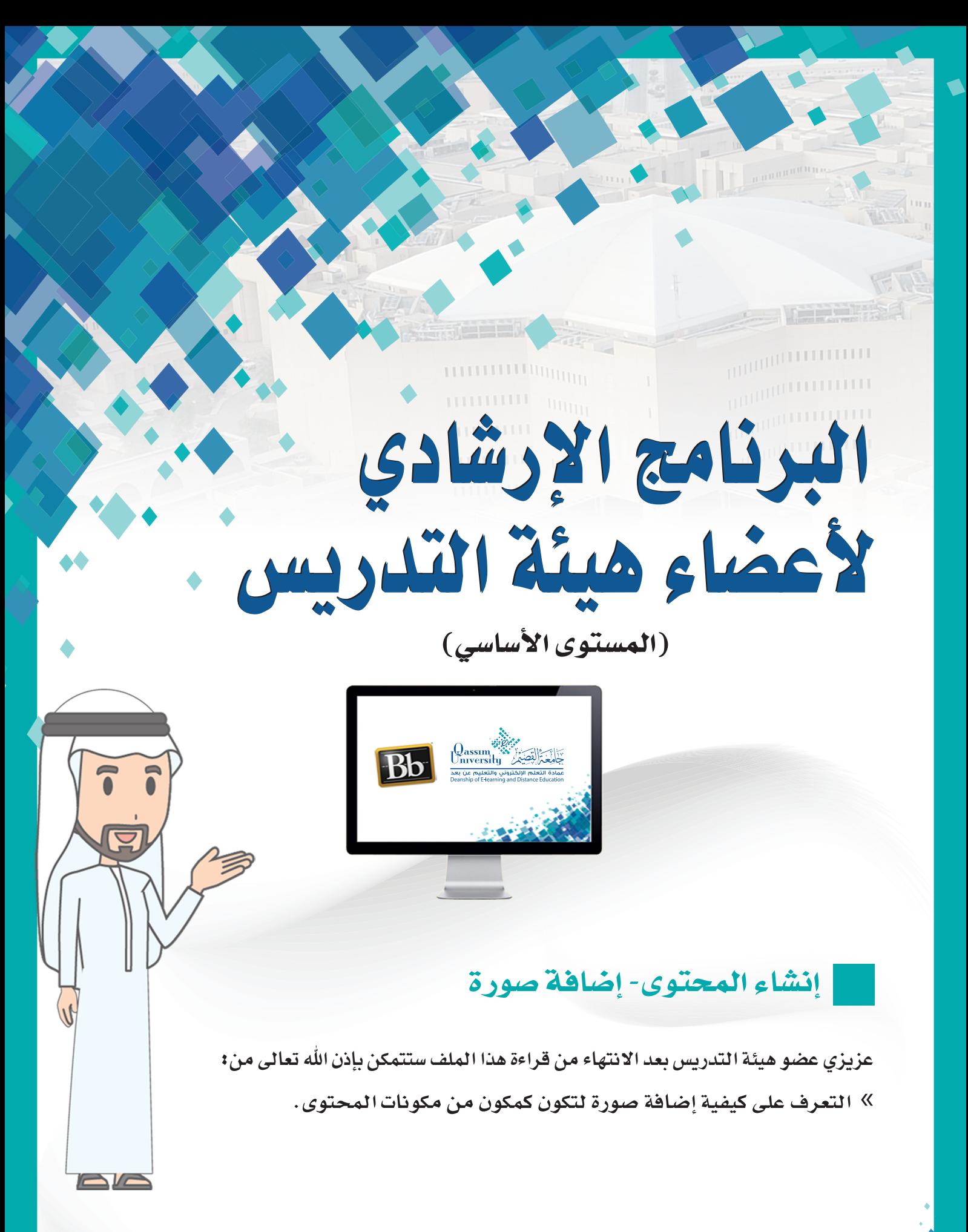

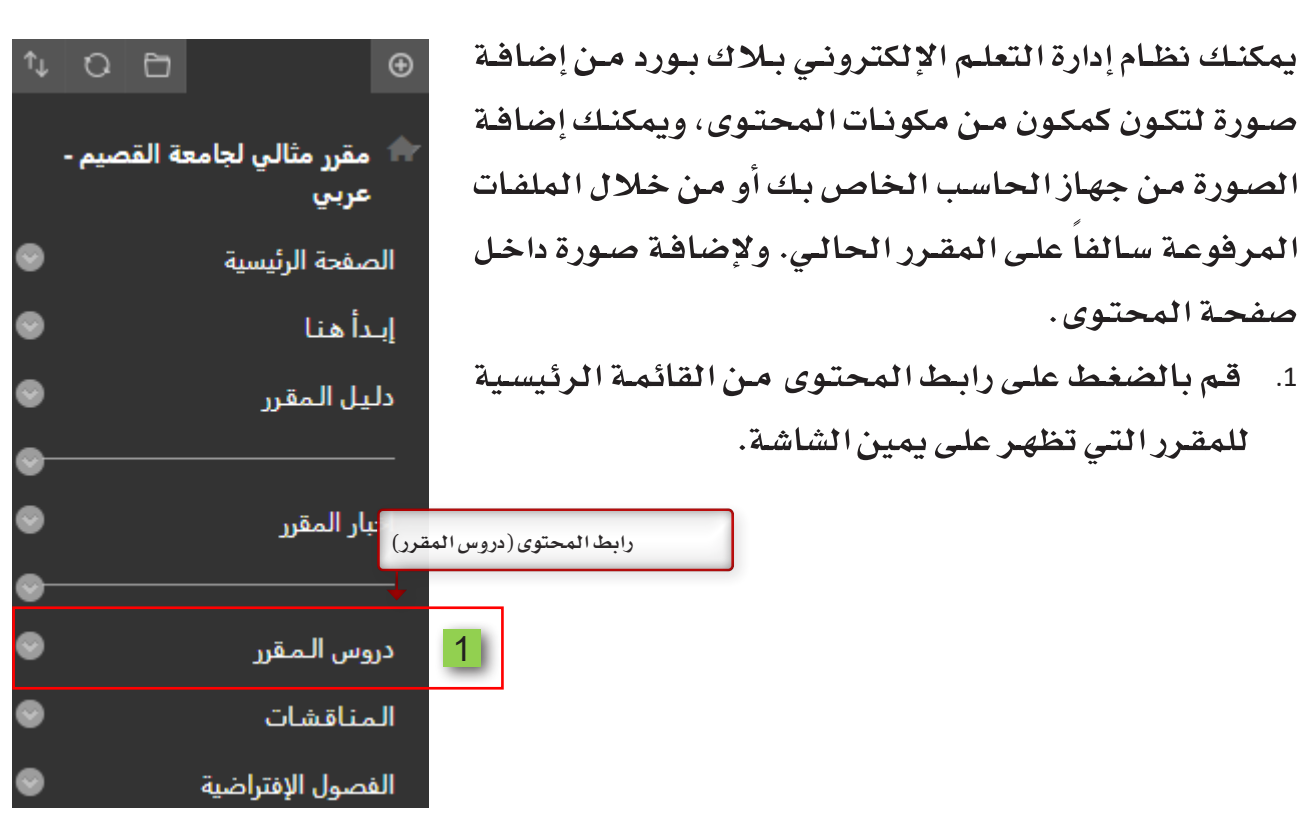

- 2. قم بالضغط على تبويب إنشاء المحتوى.
- 3. ومن القائمة المنسدلة قم بالضغط على خيار صورة.

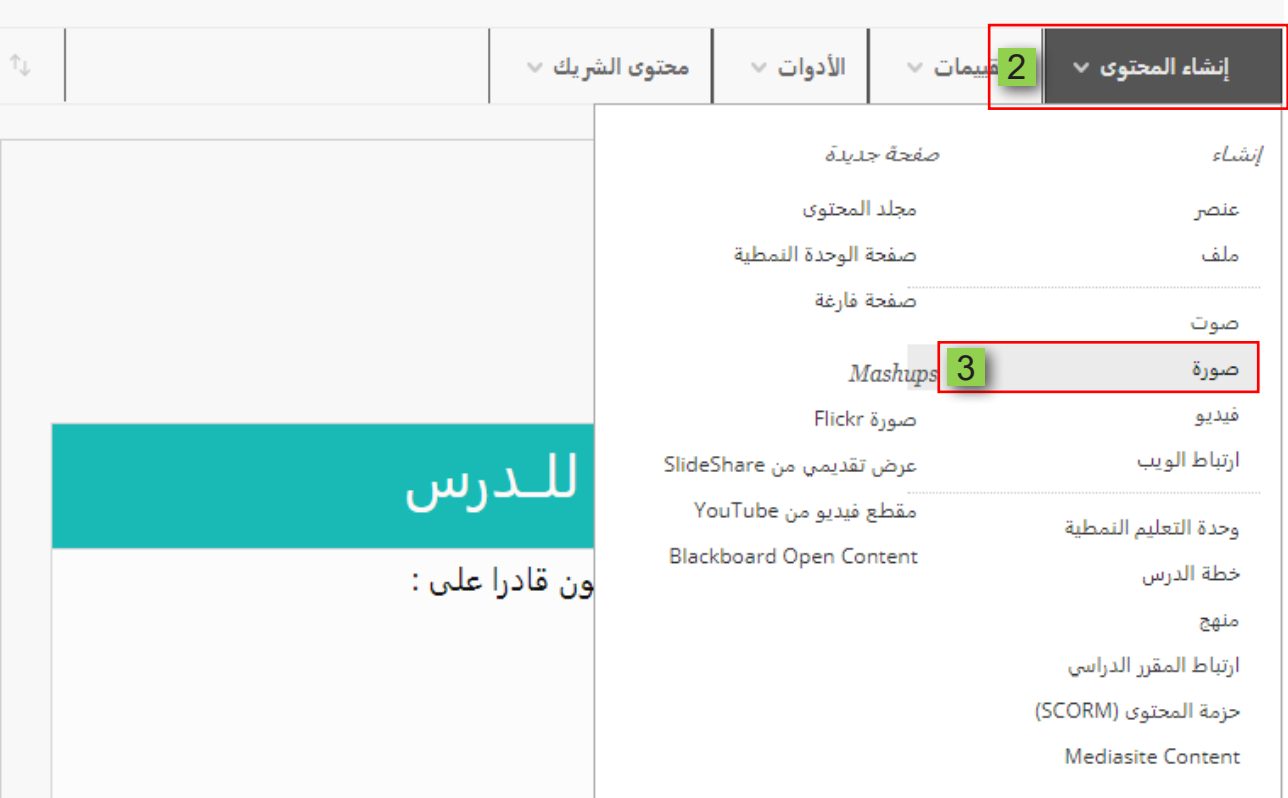

دروس المقرر ©

- 4. تتظهر أمامك صفحة إنشاء صورة.
- 5. في خانة الاسم قم بكتابة اسم أو عنوان للصورة التي ستظهر أمام الطالب.
- 6. ثم قم بتحديد اللون الذي سيظهر به هذا الاسم أو العنوان من قائمة الألوان المتاحة.

## إنشاء صورة [4

يتمم Blackboard Learn أنواع ملفات الصور التالية: .jpeg و.jif و.jpeg و.jpeg و.wmf. جدد ملف صورة لعرضه على الصفحة . عين خيارات الارتفاع والعرض لعرض الصورة بالحجم الصحيح وقمر بتضمين وصقًا لمن لا يمكنهم رؤية الصورة، تعليمات إضافية

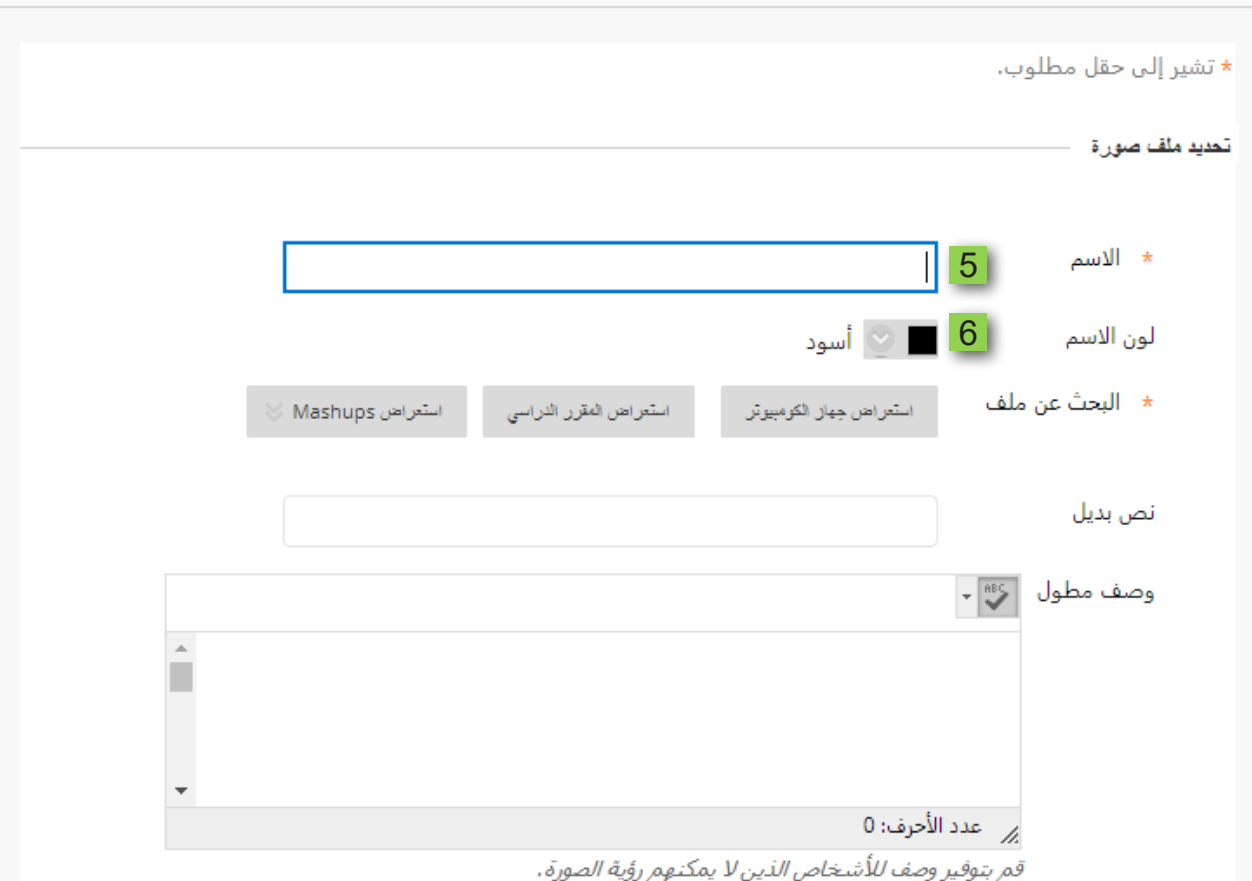

## 7. ثم اضغط على زر تطبيق لتفعيل اختيار اللون.

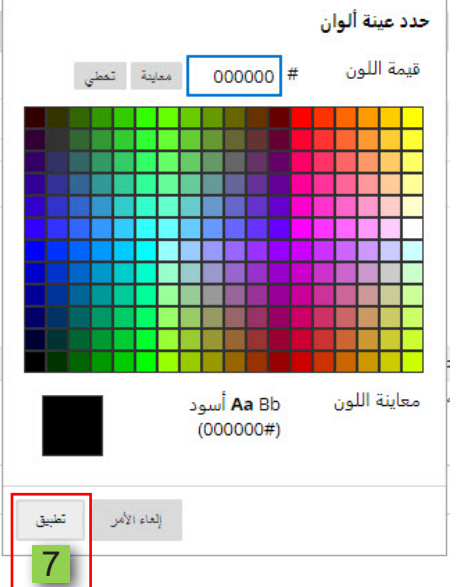

ولإضافة الصورة من جهاز الحاسب الخاص بك.

- قم بالضغط على خيار استعراض جهاز الكمبيوتر ثم قم باختيار الصورة المراد إرفاقها.  $.8$
- 9. أو يمكنك إرفاق الصورة من ملفاتك المرفوعة سالفاً بالمقرر الحالي على النظام عن طريق الضغط على خيار استعراض المقرر الدراسي.

## إنشاء صورة

يدعم Blackboard Learn أنواع ملفات الصور التالية: .jpg و.jpg و.jpeg و.jpg و.wmf. و.wmf. حدد ملف صورة لعرضه علمي الصفحة . عين خيارات الارتفاع والعرض لعرض الصورة بالحجم الصحيح وقم بتضمين وصقًا لمن لا يمكنهم رؤية الصورة، تعليمات إضافية

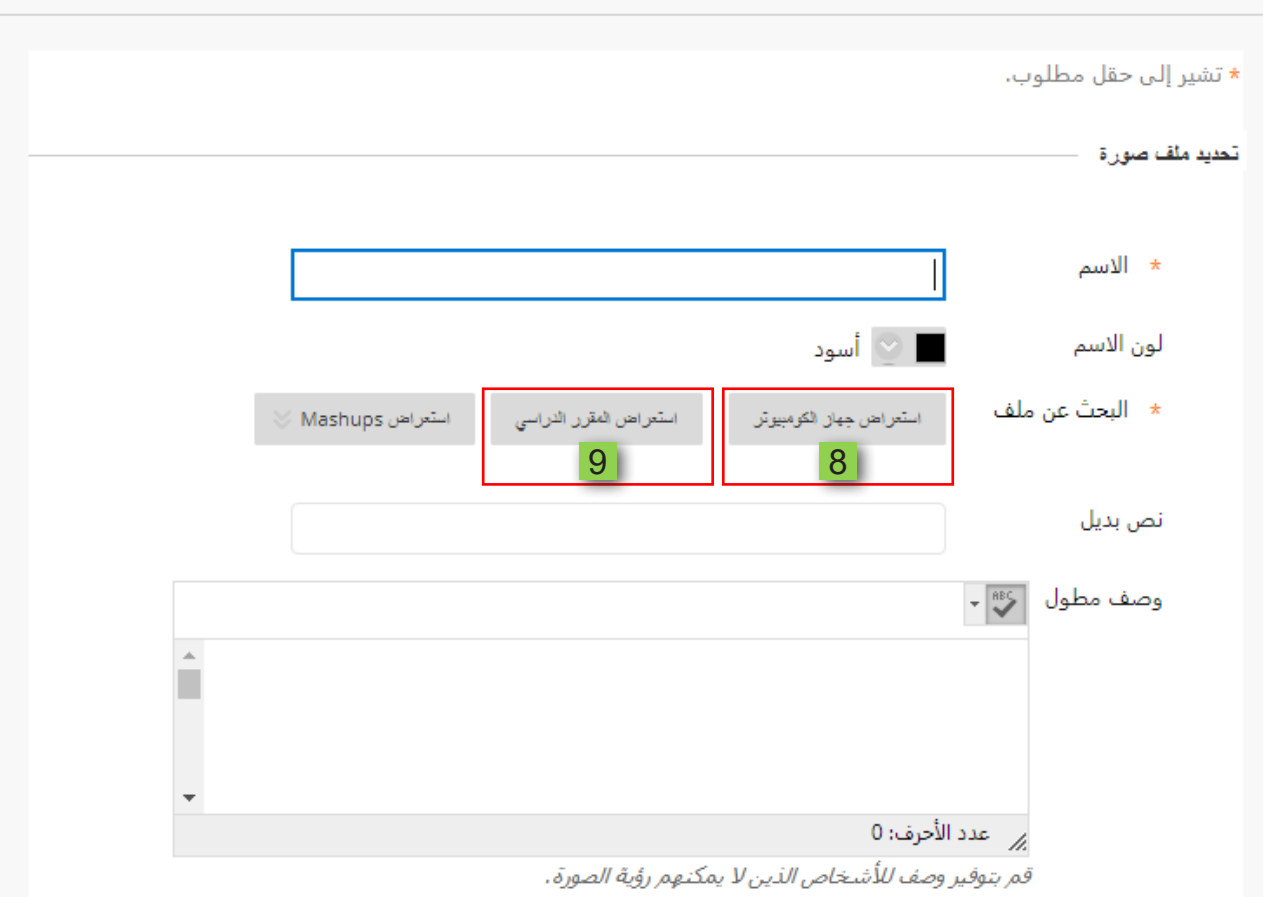

 10.**قم باختيار ال�صورة المرد إرفاقها.**

 11. **ا�ضغط على زر إر�سال.**

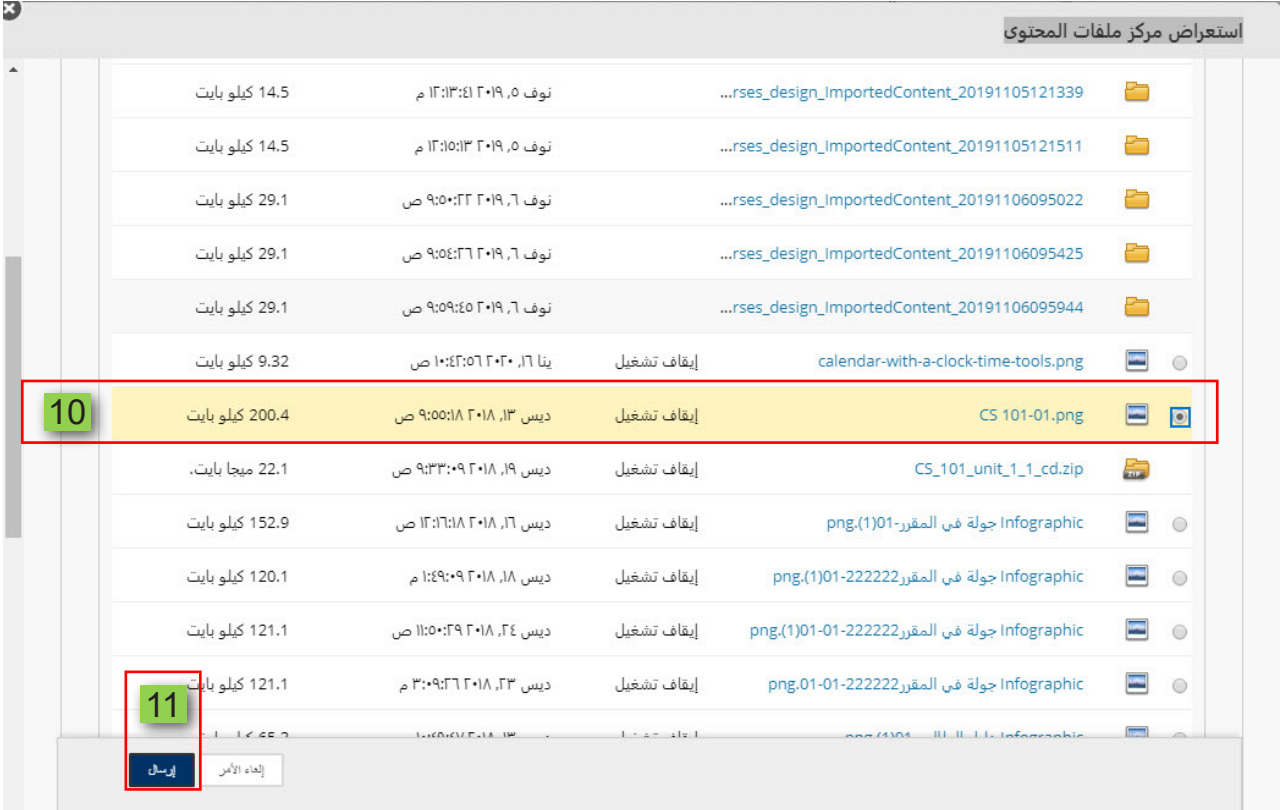

 12. **ليظهر لك الملف ا�سم وأيقونة ونوع ال�صورة الذي قمت باختيارها.**

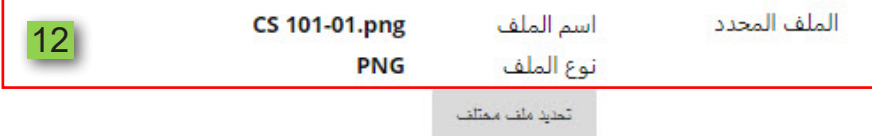

13. ويمكنك كتابة وصفا تفصيلياً للصورة المختارة في الجزء الخاص بنص بديل،

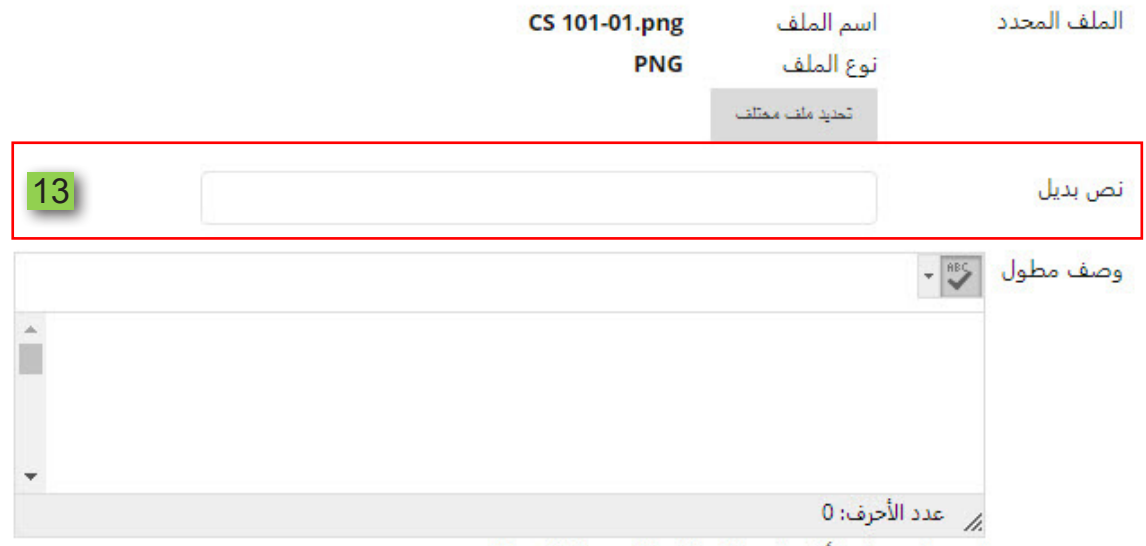

قم بتوفير وصف للأشخاص الذين لا يمكنهم رؤية الصورة.

- 14. ثـم قـم بتحديد أبعـاد الصـورة عـن طريـق اختيـار الأبعـاد الأصليـة للصـورة أم تخصيص أبعـاد محددة من اختيارك بالنسبة لطول وعرض الصورة،
	- 15. ثم حدد إذا كنت ترغب في فتح الصورة في نافذة جديدة أم لا.

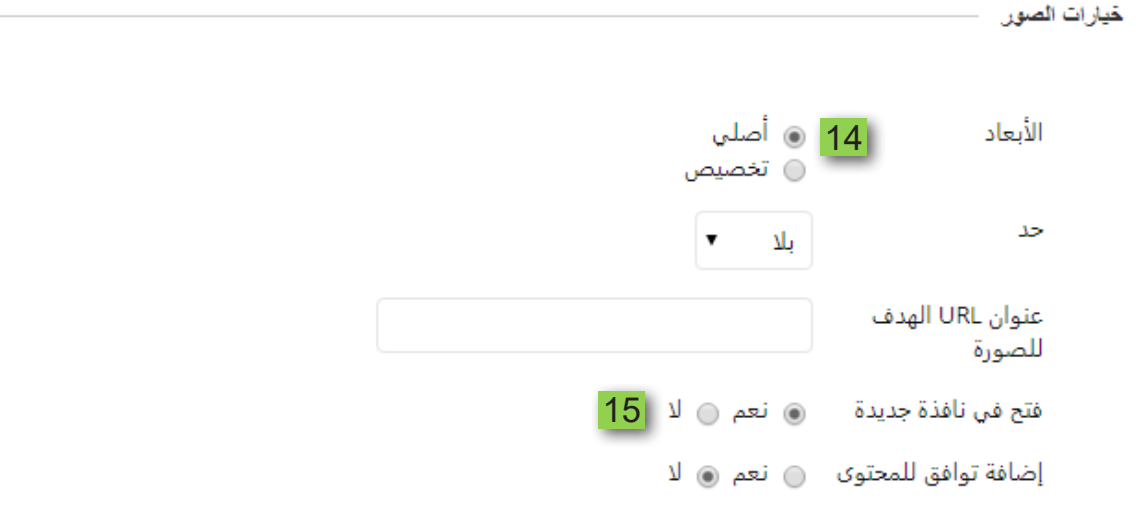

- 16. ابدأ بضبط الخيارات القياسية للصورة حيث تستطيع التحكم في ظهور الصورة للطالب في الوقت الحالي بتحديد الخيار (نعم) وفي حال تأجيل فترة ظهورها للطالب قم بتحديد الخيار (لا).
- 17. كما يمكنك معرفة عدد المـرات التي شـاهد فيهـا الطالب هـذه الصـورة مـن خلال تتبـع عـدد مرات العرض بالنقر على الخيار (نعم).
- 18. ومن خلال تحديد قيود التاريخ والوقت تستطيع تحديد التاريخ والوقت الذي ستظهر فيه الصورة إلى الطالب.
	- 19. كما يمكنك تحديد الوقت والتاريخ الذي تختفي فيه هذه الصورة من أمام الطالب.

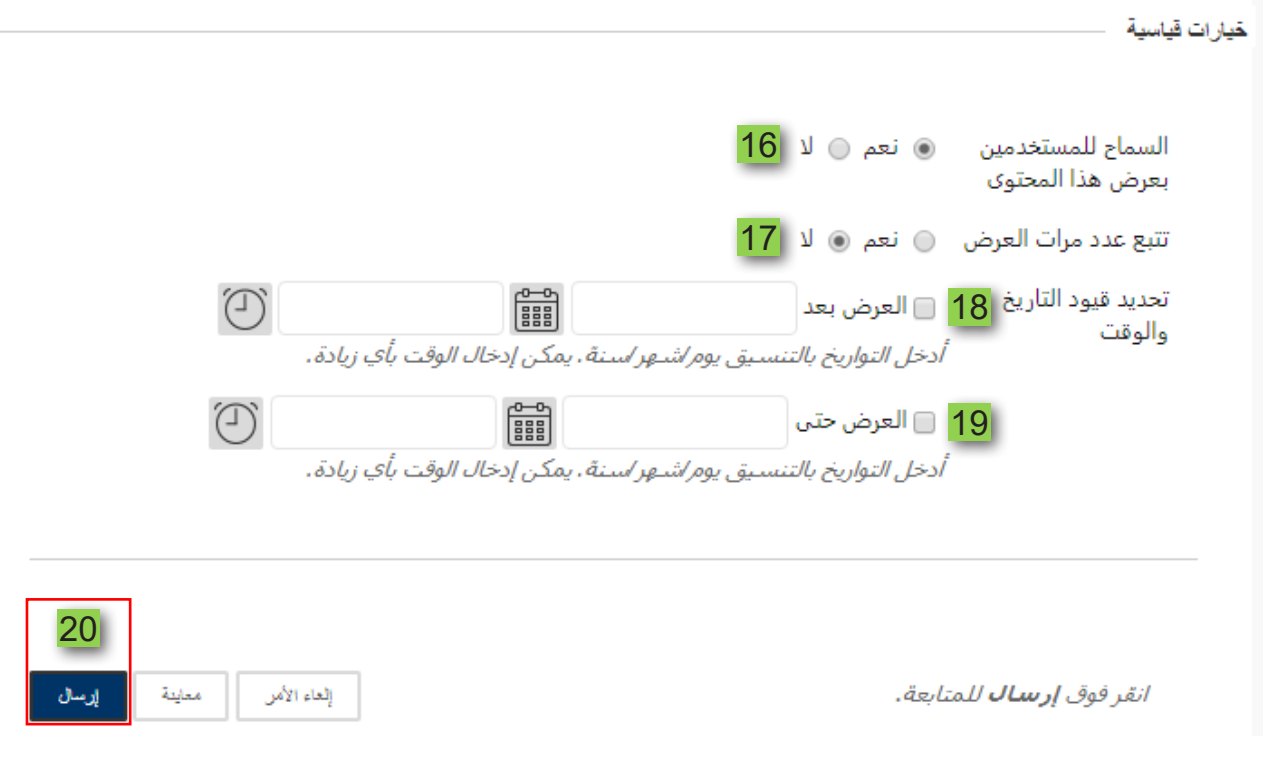

20. ثم قم بالضغط على زر إرسال لإضافة الصورة داخل صفحة المحتوى .